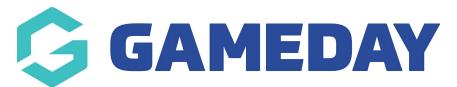

## How do I add a new Attribute to my Schedula profile?

Last Modified on 21/12/2023 7:55 am AEDT

As a Schedula user, adding an **Attribute** to your profile allows you to provide additional information to your Official record, including any Medical Conditions, Accreditations, and Occupation, and it also allows you to nominate the bank account into which you want to receive your official payments.

To add a new Attribute to your Schedula profile:

1. Open the menu using the Burger icon, then click **Schedula Profile** > **MANAGE YOUR PROFILE** 

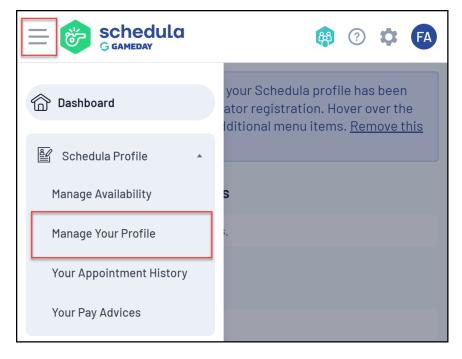

2. Scroll down to the Attributes section, then click ADD ATTRIBUTE

| Attributes         | 0                                                      |
|--------------------|--------------------------------------------------------|
| Attribute<br>Value | Medical Conditions<br>Test                             |
|                    | Remove                                                 |
| Attribute<br>Value | Working With Children Number<br>1234567                |
|                    | Remove                                                 |
| Attribute<br>Value | Medical Conditions<br>One ear is bigger than the other |
|                    | Remove                                                 |
| Attribute<br>Value | Bank Account<br>(063-000) 12345678                     |
|                    | Remove                                                 |
| 🕂 Add Attribute    |                                                        |

3. Select your Attribute Type and Attribute Value, then click ADD ATTRIBUTE

| 🗎 Add Attribute                                   |              |               |  |  |
|---------------------------------------------------|--------------|---------------|--|--|
| All fields marked with a <b>*</b> are compulsory. |              |               |  |  |
| Туре *                                            |              |               |  |  |
| Occupation                                        |              | •             |  |  |
| Attribute Value *                                 |              |               |  |  |
| Plumber                                           |              |               |  |  |
|                                                   |              |               |  |  |
|                                                   |              |               |  |  |
|                                                   |              |               |  |  |
|                                                   |              |               |  |  |
|                                                   |              |               |  |  |
|                                                   |              |               |  |  |
|                                                   |              |               |  |  |
|                                                   |              |               |  |  |
|                                                   |              |               |  |  |
|                                                   |              |               |  |  |
|                                                   | Close Window | Add Attribute |  |  |

Your new Attribute will then be saved to your Schedula record which can be seen by league Schedula administrators.